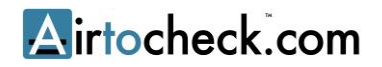

# **GUIDE DE L'UTILISATEUR SITE WEB AIRTOCHECK**

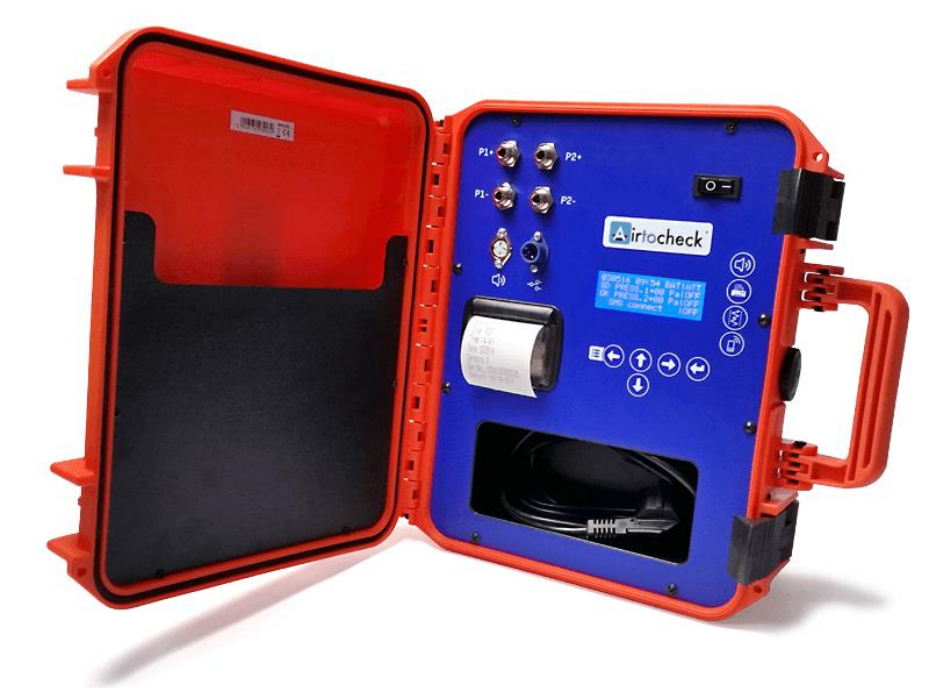

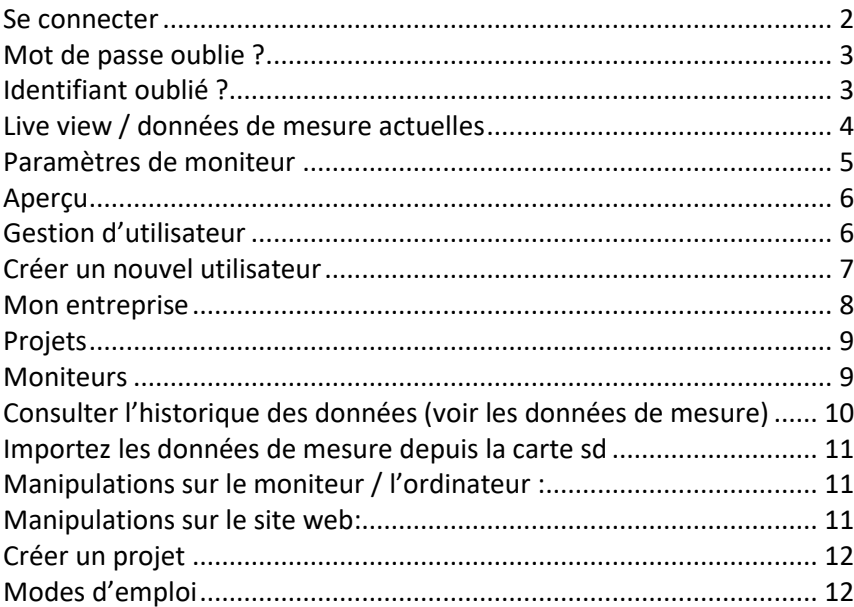

Dernière mise à jour: 23 mai 2017

#### <span id="page-1-0"></span>**SE CONNECTER**

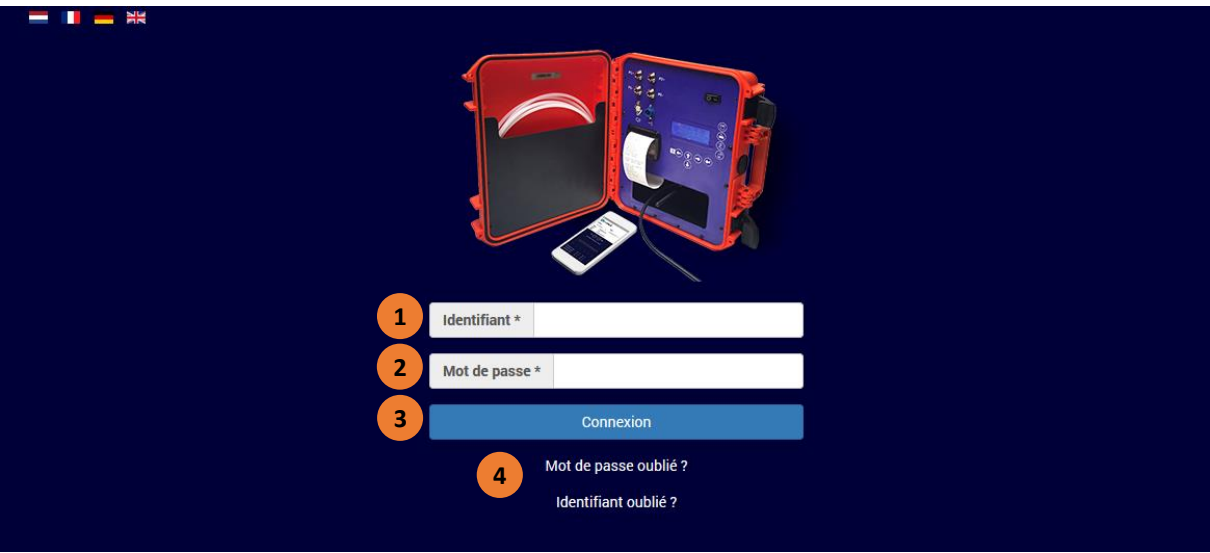

- 1. Saisissez ici votre **nom d'utilisateur**
- 2. Saisissez ici votre **mot de passe**
- 3. Appuyez sur **Se connecter**

Vous êtes désormais connecté sur votre compte personnel.

4. Si vous avez oublié votre mot de passé, appuyez sur **Mot de passe oublié ?** Si vous avez oublié votre nom d'utilisateur, appuyez sur **Identifiant oublié ?**

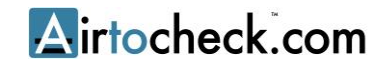

#### <span id="page-2-0"></span>**MOT DE PASSE OUBLIE ?**

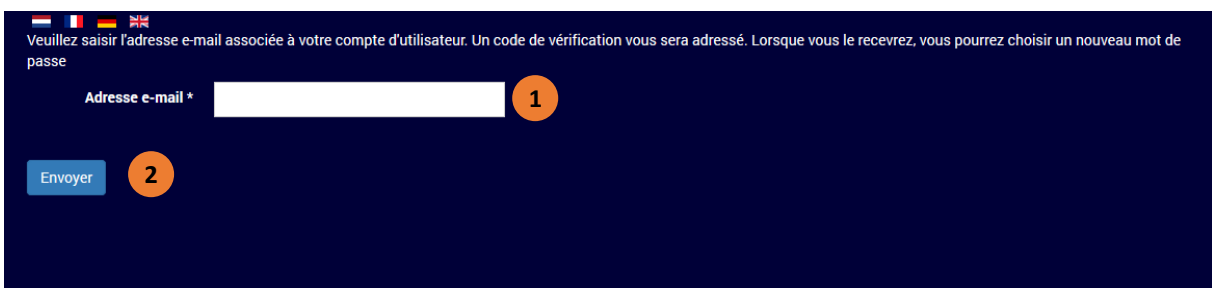

- **1.** Saisissez ici votre **Adresse e-mail**
- 2. Appuyez sur **Envoyer**

D'ici quelques minutes, Airtocheck vous enverra un lien avec des informations par email.

#### <span id="page-2-1"></span>**IDENTIFIANT OUBLIÉ ?**

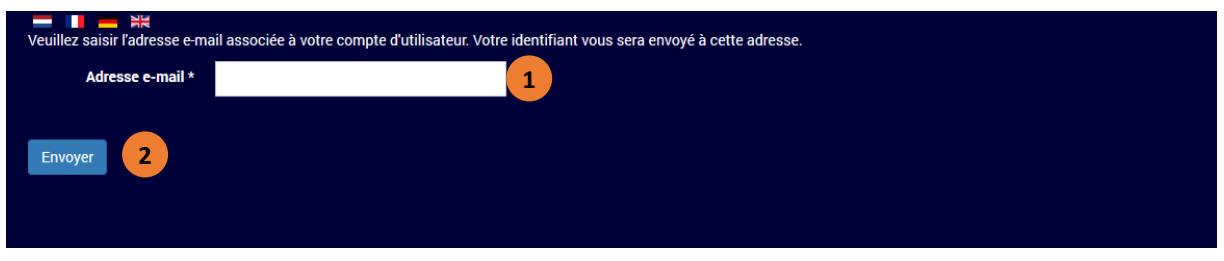

- 1. Remplissez ici votre **Adresse e-mail**
- 2. Appuyez sur **envoyer**

D'ici quelques minutes, Airtocheck vous enverra un lien avec des informations par email.

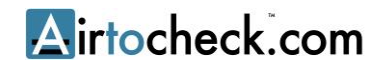

### <span id="page-3-0"></span>**LIVE VIEW / DONNÉES DE MESURE ACTUELLES**

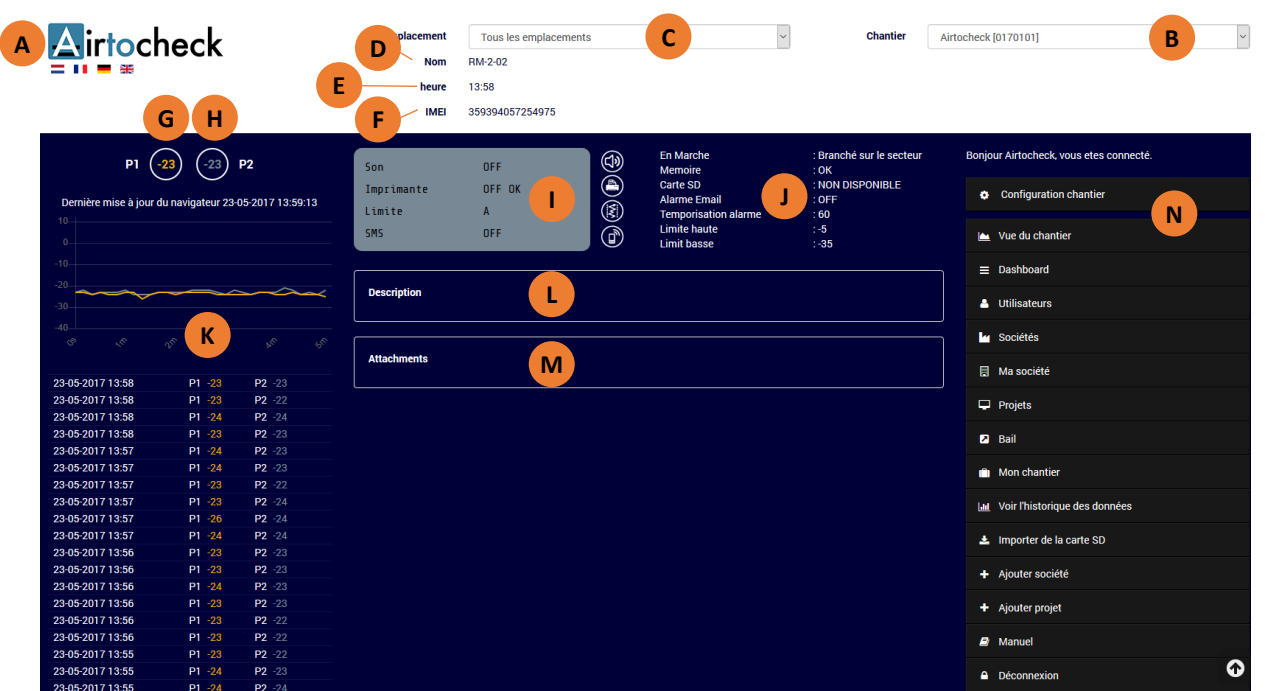

- A. Logo de votre entreprise. Adaptable sur « Mon entreprise » (voir page 8).
- B. Choix parmi tous les moniteurs disponibles.
- C. Choix parmi tous les endroits disponibles.
- D. Nom/numéro de projet. Mis dans le moniteur.
- E. Horaire du moniteur.
- F. Numéro IMEI du moniteur
- G. Affichage canal de pression 1.
- H. Affichage canal de pression 2.
- I. Données du moniteur:
	- 1) Alarme : ON / OFF
	- 2) Imprimante : ON / OFF
	- 3) Limite de mesure : A / B / C / D / E
	- 4) SMS : ON / OFF
- J. Données du moniteur:
	- 1) Power : AC / BAT
	- 2) Mémoire : OK / ATT
	- 3) Carte SD : OK / ATT
	- 4) Alarme email : ON / OFF
	- 5) Retard alarme : \_\_ secondes
	- 6) Limite haute : Pascal
	- 7) Limite basse : Pascal
- K. Affichage des valeurs de mesure des 5 dernières minutes.
- L. Description du moniteur.
- M. Annexes importées depuis la carte SD.
- N. Menu de navigation.

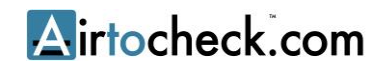

#### <span id="page-4-0"></span>**PARAMÈTRES DE MONITEUR**

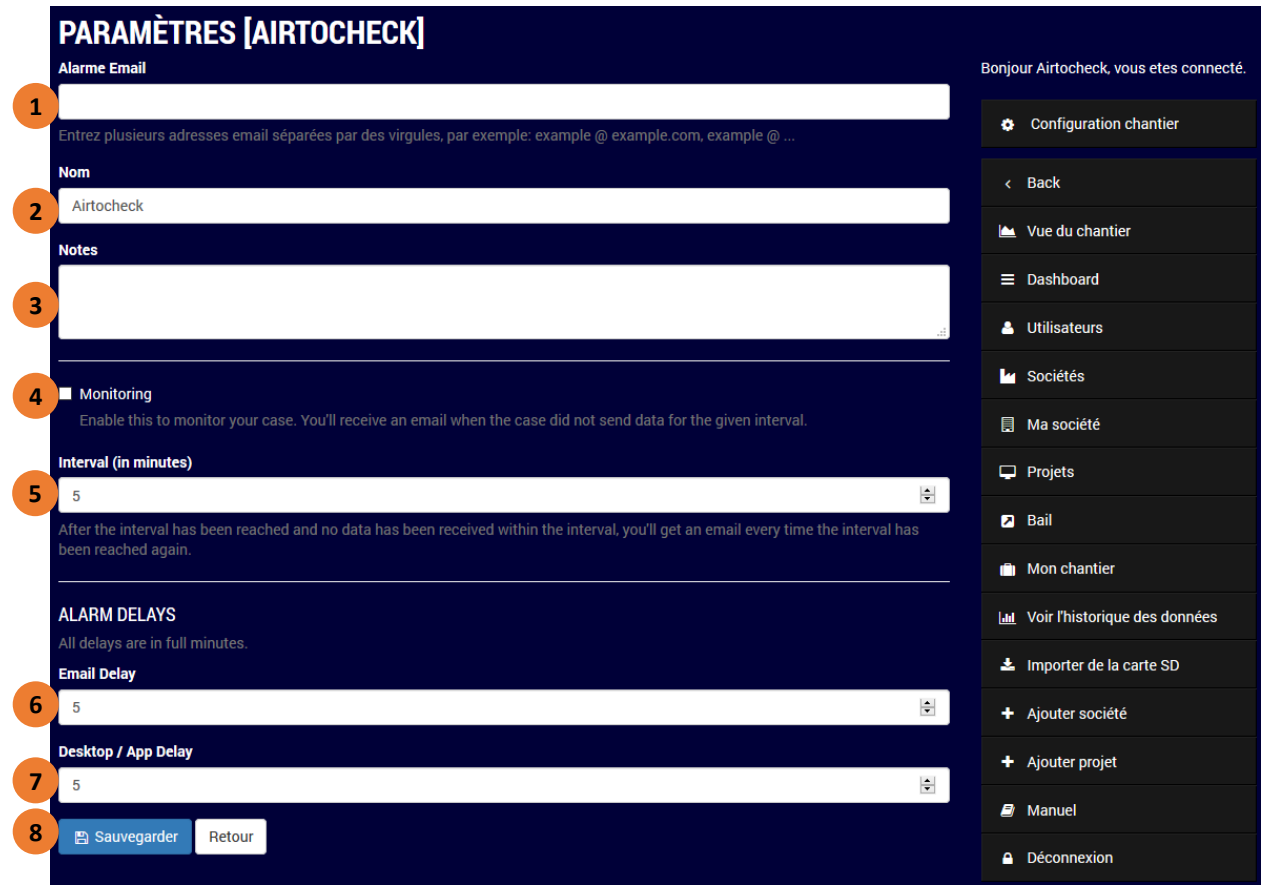

- 1. Remplissez ici votre **adresse email** pour recevoir les messages d'alarme. Vous pouvez saisir plusieurs adresses email, en les séparant avec une virgule.
- 2. Saisissez ici le **nom du moniteur**.
- 3. Possibilité d'ajouter une **note**.
- 4. Cocher pour recevoir des **messages d'alarme**, si vous ne recevez pas de données de mesure depuis le moniteur.
- 5. Remplissez **le temps du retard** (en minutes entières) pour recevoir un message d'alarme si vous ne recevez pas de données de mesure depuis le moniteur.
- 6. Remplissez **le temps de retard pour des messages par email** (en minutes entières).
- 7. Remplissez **le temps de retard pour des messages sur site web et l'application airtocheck** (en minutes entières).
- 8. Appuyez sur **Enregistrer** pour enregistrer les paramètres.

#### <span id="page-5-0"></span>**APERÇU**

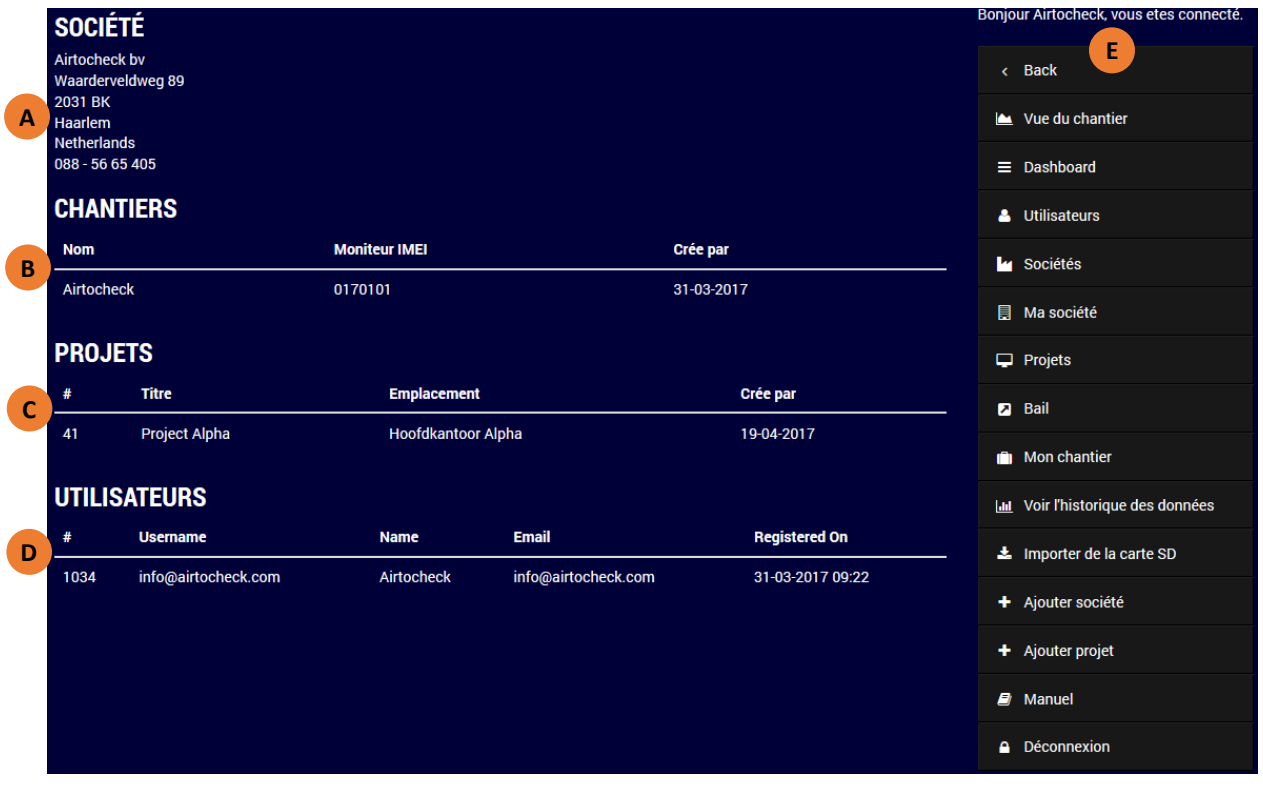

- A. Vos données d'entreprise
- B. Aperçu de vos moniteurs disponibles.
- C. Aperçu de vos projets actuels.
- D. Aperçu des utilisateurs.
- E. Menu de navigation.

#### <span id="page-5-1"></span>**GESTION D'UTILISATEUR**

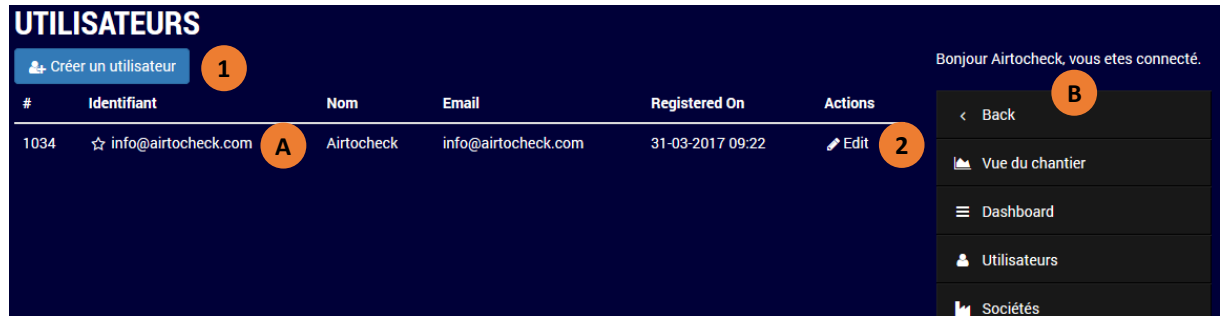

- 1. Appuyez sur **Créer un nouvel utilisateur** pour créer un nouvel utilisateur.
- 2. Appuyez sur **Modifier** pour modifier les données de l'utilisateur
- A. Utilisateur principal
- B. Menu de navigation

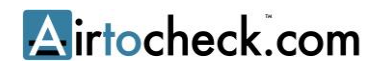

### <span id="page-6-0"></span>**CRÉER UN NOUVEL UTILISATEUR**

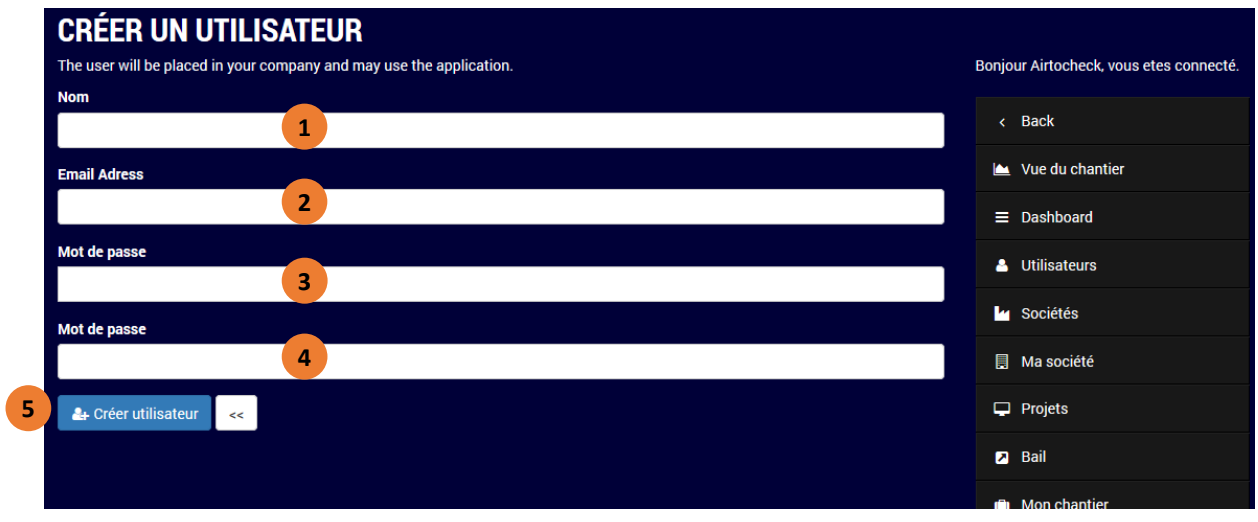

- 1. Remplissez ici le **nom** du nouvel utilisateur.
- 2. Remplissez ici **l'adresse email** du nouvel utilisateur.
- 3. Remplissez ici de nouveau le **mot de passe** du nouvel utilisateur.
- 4. Appuyez sur **Créer un utilisateur.**

#### <span id="page-7-0"></span>**MON ENTREPRISE**

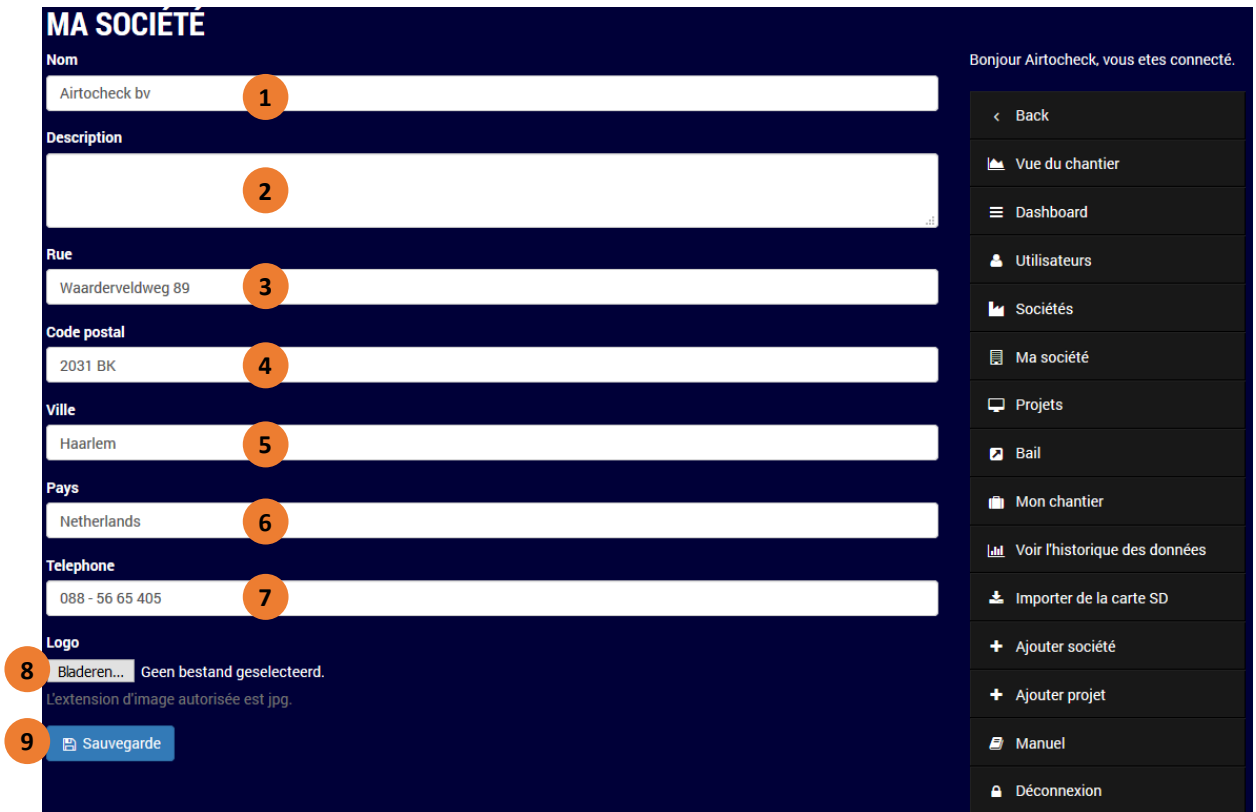

- 1. Modifiez ici éventuellement le **nom de l'entreprise**.
- 2. Remplissez ici éventuellement une **description**.
- 3. Modifiez éventuellement **l'adresse**.
- 4. Modifiez éventuellement le **code postal**.
- 5. Modifiez éventuellement la **ville**.
- 6. Modifiez éventuellement le **pays**.
- 7. Modifiez éventuellement le **numéro de téléphone**.
- 8. Appuyez sur **Feuilleter** pour modifier éventuellement le logo d'entreprise (format :jpg).
- 9. Appuyez sur **Enregistrer**.

#### <span id="page-8-0"></span>**PROJETS**

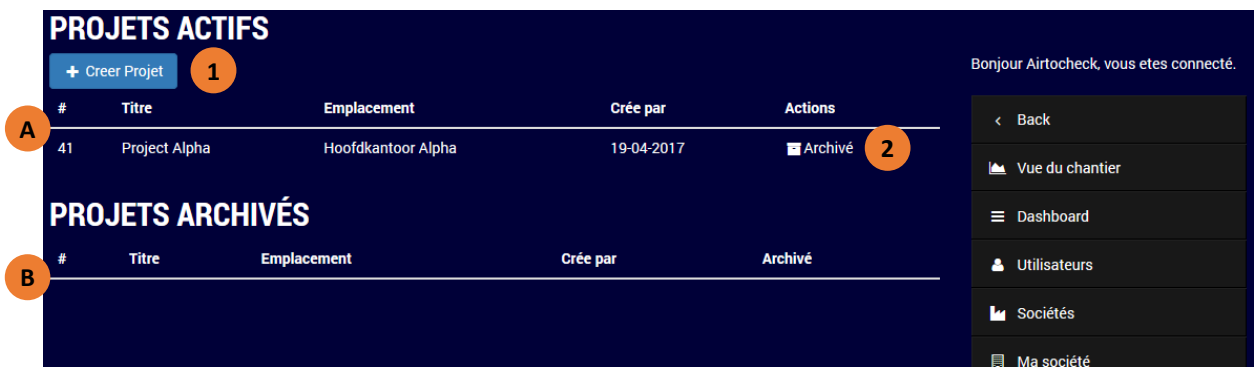

- A. Aperçu des projets actifs.
- B. Aperçu des projets archivés.
- 1. Appuyez sur **Créer un projet** pour créer un nouveau projet.
- 2. Appuyez sur **Archiver** pour archiver un projet.

#### <span id="page-8-1"></span>**MONITEURS**

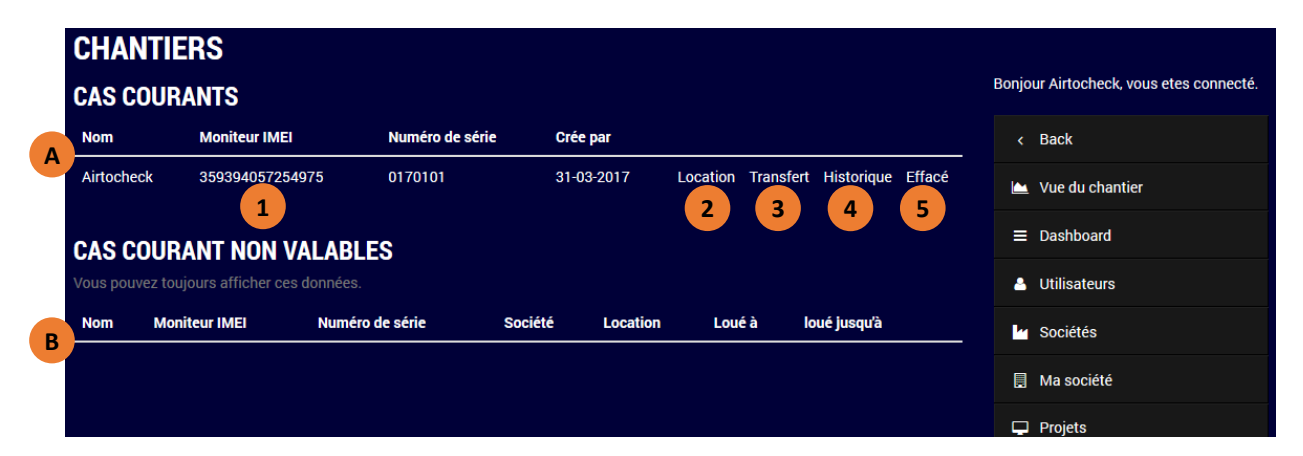

- A. Aperçu des moniteurs actifs.
- B. Aperçu des moniteurs non actifs.
- 1. Appuyez sur le **Nom** ou le **Numéro IMEI** pour aller sur le mode Live View du moniteur.
- 2. Appuyez sur **Louer**, pour louer le moniteur pendant une période définie.
- 3. Appuyez sur **Déplacer** pour céder le moniteur de manière permanente (vente).
- 4. Appuyez sur **Historique**, pour voir l'historique (du propriétaire) du moniteur.
- 5. Appuyez sur **Supprimer**, pour supprimer le moniteur du système.

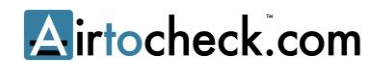

#### <span id="page-9-0"></span>**CONSULTER L'HISTORIQUE DES DONNÉES (VOIR LES DONNÉES DE MESURE)**

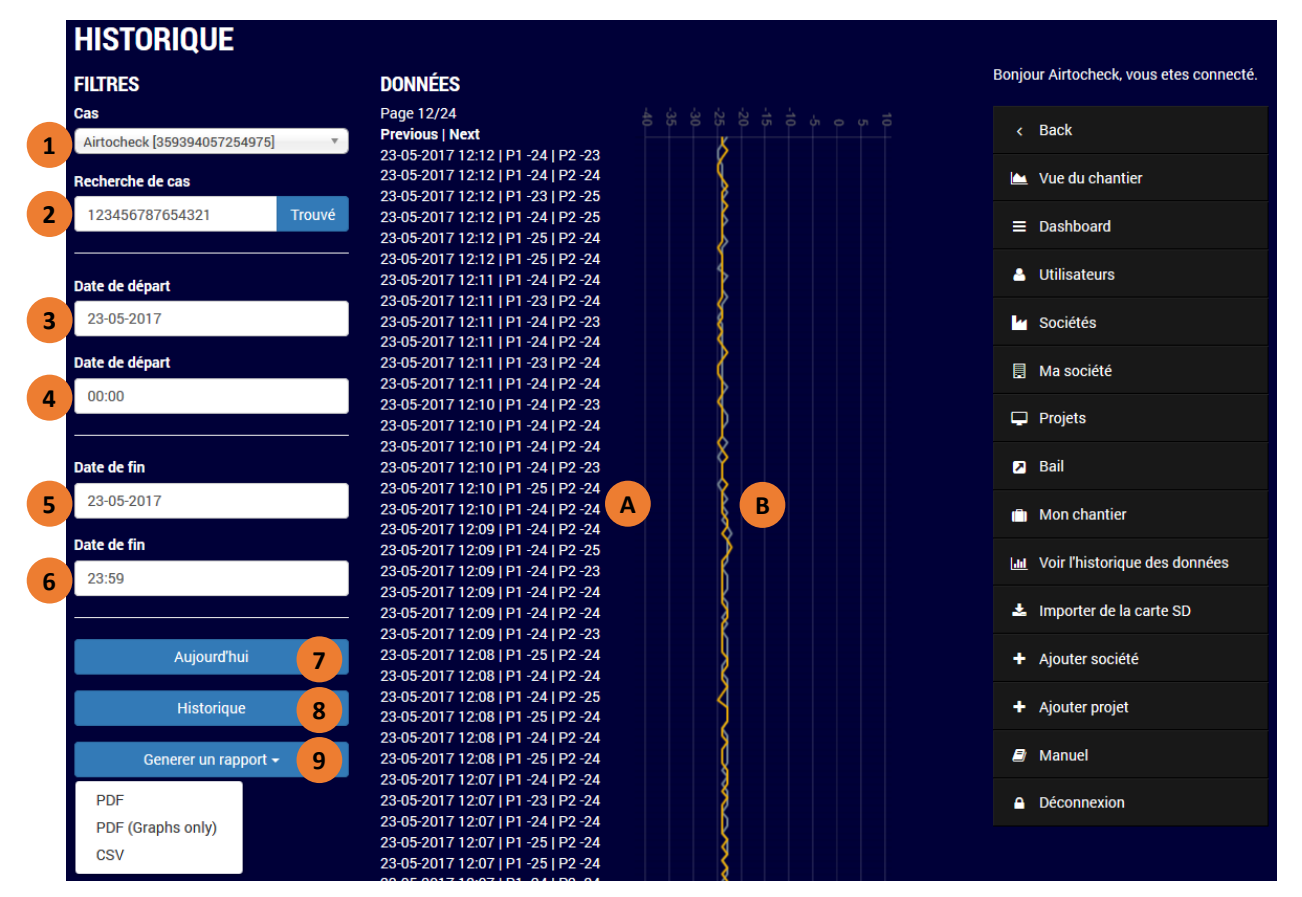

- 1. Sélectionnez un **moniteur**.
- 2. Remplissez le **numéro de projet du moniteur** et appuyez sur le bouton de recherche pour rechercher le numéro de projet (dans le moniteur).
- 3. Sélectionnez une **date de départ** pour demander les données de mesure à partir de cette date. (appuyez éventuellement sur TAB sur votre clavier pour aller au champ suivant).
- 4. Sélectionnez ou écrivez une **heure de départ** pour demander les données de mesure à partir de cette heure.
- 5. Sélectionnez ou écrivez une **date finale** pour demander les données de mesure.
- 6. Sélectionnez ou écrivez une **heure finale** pour demander les données de mesure jusqu'à cette heure.
- **7. Attention : au maximum un délai de 7 jours.**
- 8. Utilisez le bouton **Aujourd'hui** pour générer un rapport de 24 heures. Le système remplit alors la date d'aujourd'hui à partir de 00h00 à 23h59. Ces données sont modifiables manuellement.
- 9. Utilisez le bouton **Regarder historique** pour montrer les données de mesure sur l'écran.
- 10. Utilisez le bouton **Générer** rapport pour montrer les données de mesure en :
	- PDF (à télécharger directement après que le rapport ait été généré)
	- PDF avec seulement des graphiques (à télécharger directement)
	- Fichier CSV; à utiliser par exemple dans Excel (à télécharger directement)

**Consulter les données de mesure sur l'écran.** Si vous avez sélectionné **Consulter l'historique** (8) alors les données (A) et graphiques (B) op sont montrés sur l'écran.

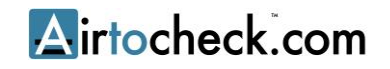

### <span id="page-10-0"></span>**IMPORTEZ LES DONNÉES DE MESURE DEPUIS LA CARTE SD**

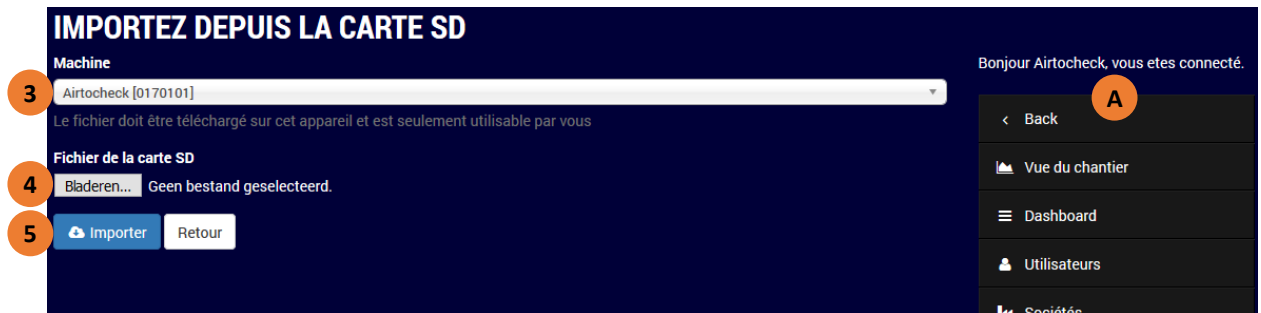

#### <span id="page-10-1"></span>Manipulations sur le moniteur / l'ordinateur :

- 1. Copiez les données de mesure internes du moniteur vers la carte SD (par le menu dans le moniteur).
- 2. Mettez la carte SD dans l'ordinateur.

#### <span id="page-10-2"></span>Manipulations sur le site web:

- 3. Sélectionnez un **moniteur** avec lequel les données de mesures doivent être couplées.
- **4. Feuilletez** vers le bon fichier et sélectionnez-le. Appuyez éventuellement sur OK ou Ouvrir (en fonction du type d'ordinateur utilisé).
- 5. Confirmez l'importation en appuyant sur le bouton **Importer.**
- 6. Contrôlez si les données de mesure ont été ajoutées avec succès avec le moniteur sélectionné. Voir le champ **Annexe** sur l'écran **Live View** (A).
- 7. Ensuite, videz complètement la carte SD !

### <span id="page-11-0"></span>**CRÉER UN PROJET**

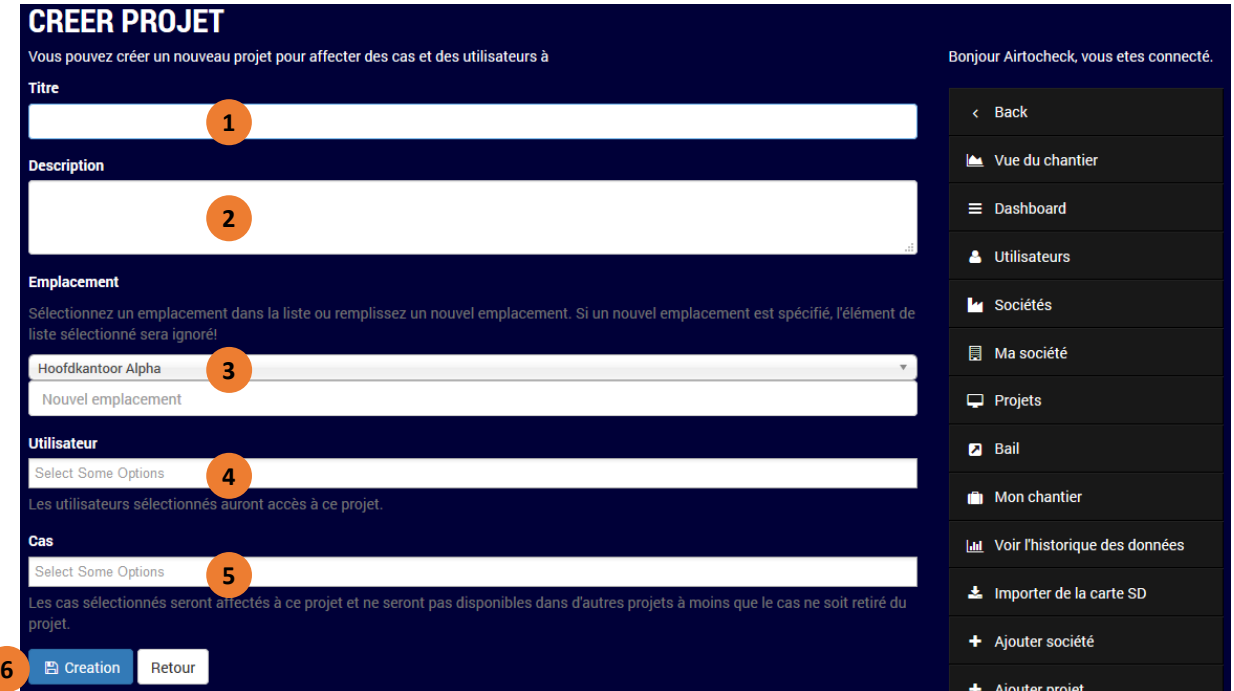

- 1. Remplissez le nom (**titre**) du projet.
- 2. Ajoutez éventuellement une **description** supplémentaire au projet.
- 3. Sélectionnez un **endroit existant** ou ajoutez un **nouveau**.
- 4. Sélectionner un/des **utilisateur(s)** qui a/ont accès au projet.
- 5. Sélectionnez le **moniteur** qui doit être associé à un projet.
- 6. Appuyez sur le bouton **Créer**.

#### <span id="page-11-1"></span>**MODES D'EMPLOI**

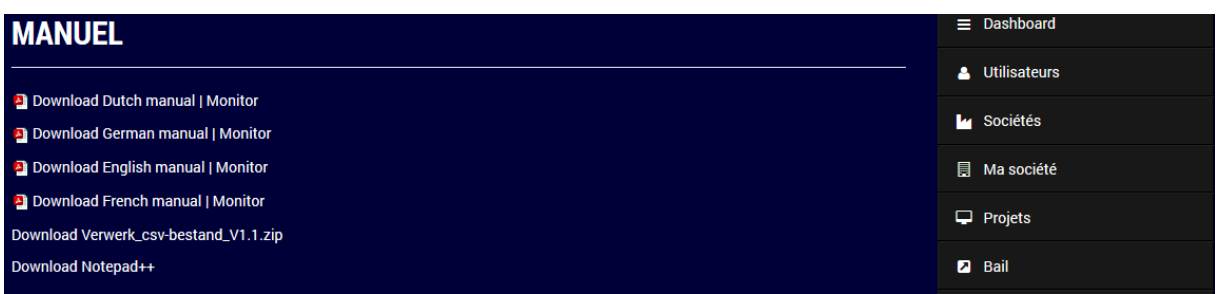

**Téléchargez** les fichiers disponibles ici.

#### **INDEX**

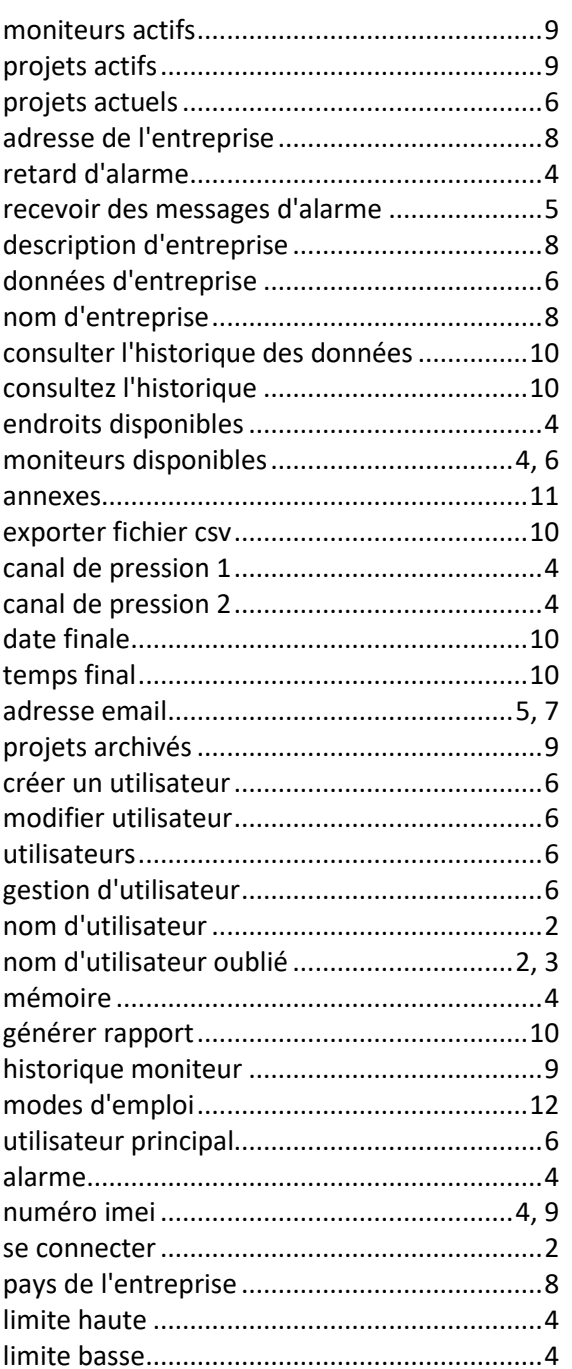

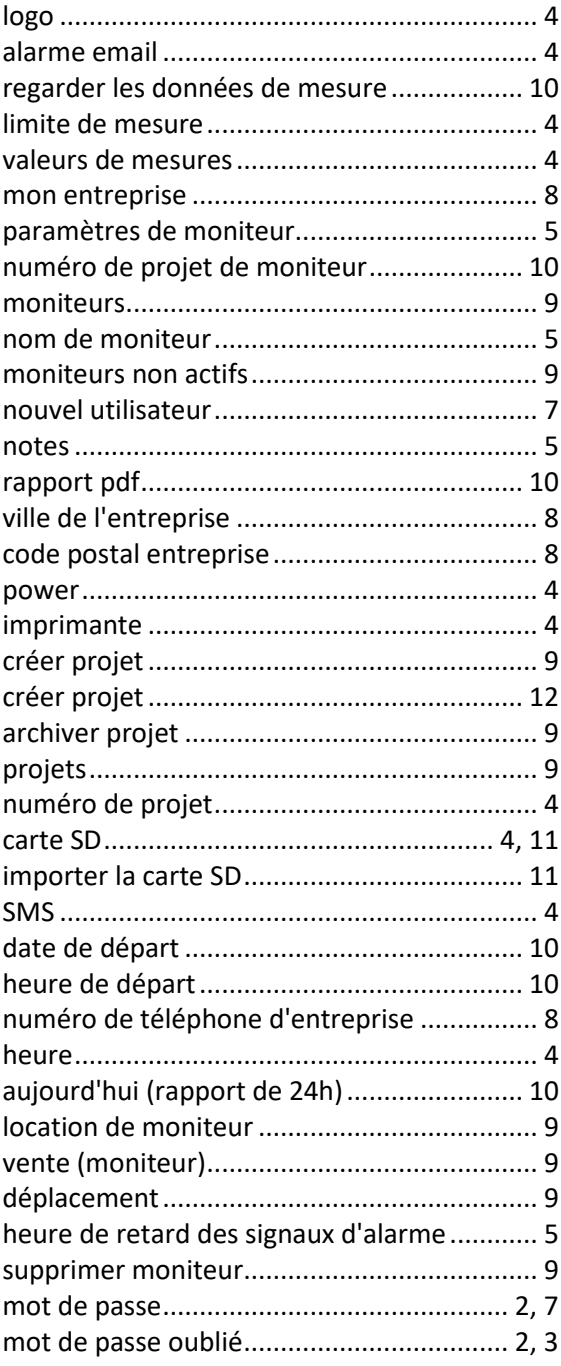

#### **Questions?**

Airtocheck SA Waarderveldweg 89 2031 BK Haarlem

 $(+31)$  (0)88 - 56 65 405